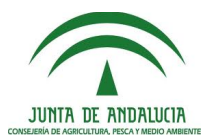

Unión Europea Fondo Europeo Agrícola de Desarrollo Rural

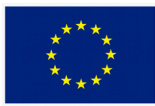

# **GUÍA PARA LA CUMPLIMENTACIÓN Y PRESENTACIÓN DE FORMULARIO ANEXO II Y DOCUMENTACIÓN NECESARIA**

**LÍNEA DE AYUDAS A LA CREACIÓN DE GRUPOS OPERATIVOS (ORDEN BASES REGULADORAS DE 28/07/2016, ORDEN CONVOCATORIA DE 11/08/2016)**

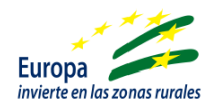

# **Sumario**

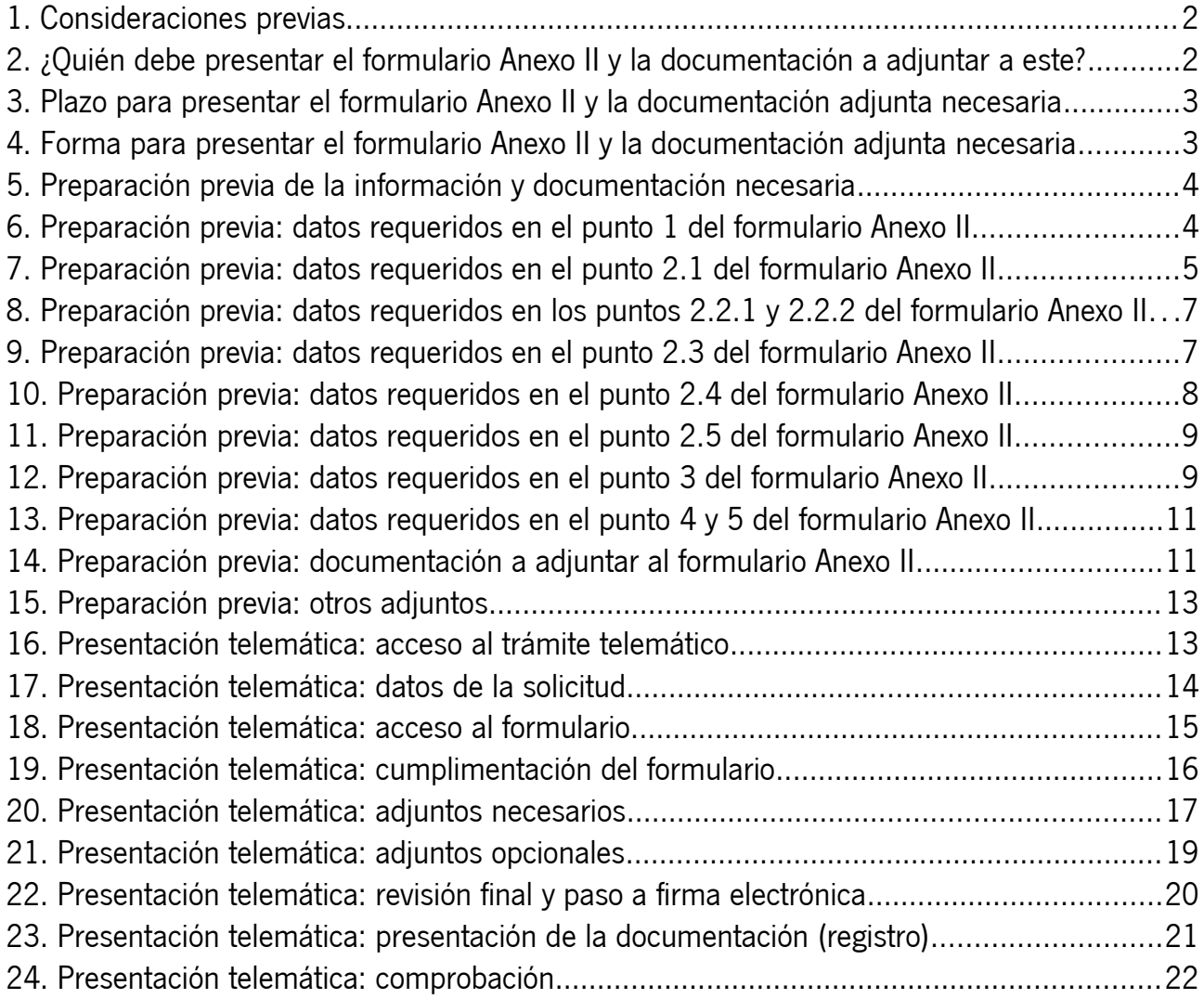

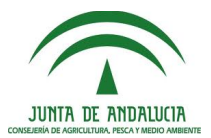

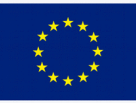

#### <span id="page-1-0"></span>**1. Consideraciones previas**

#### **¿A quién va dirigida esta guía?**

Esta guía va dirigida a entidades que hayan presentado una solicitud de ayudas a la creación de Grupos Operativos. En la [página web de ayudas a Grupos Operativos](http://juntadeandalucia.es/organismos/agriculturapescaydesarrollorural/areas/industrias-agroalimentarias/ayudas-agroalimentarias/paginas/grupos-operativos-aei.html) se ha publicado una propuesta provisional de resolución donde cada solicitante debe consultar su situación (beneficiario provisional, suplente o propuesto a denegación) . Pretende servir de ayuda para la cumplimentación del formulario Anexo II y presentación de la documentación requerida.

#### **¿Es esta guía un documento vinculante?**

Esta guía es un documento divulgativo y no vinculante. A efectos legales usted debe guiarse por los textos oficiales:

- **Orden de 5 de octubre de 2015**, por la que se aprueban las bases reguladoras tipo.
- **Orden de 28 de julio de 2016**, por la que se aprueban las bases reguladoras de las ayudas.
- **Orden de 11 de agosto de 2016**, por la que se convocan las ayudas.
- Resto de legislación vigente

#### <span id="page-1-1"></span>**2. ¿Quién debe presentar el formulario Anexo II y la documentación a adjuntar a este?**

El formulario Anexo II y la documentación adjunta necesaria deben presentarla todas las entidades que hayan aparecido como beneficiarias provisionales o suplentes en la propuesta provisional de resolución publicada en la página web y que quieran mantener su solicitud de ayuda. **La no presentación del anexo II y la documentación adjunta necesaria en el plazo estipulado se entenderá como un desistimiento.**

También pueden presentar el formulario Anexo II y la documentación adjunta entidades que hayan aparecido como propuestas para denegación que entiendan que el motivo por el cual han sido propuestos para denegación no es correcto o está corregido, para lo cual deberán presentar junto al anexo II y su documentación, la documentación oportuna para justificar su alegación y situación.

Tenga en cuenta que la propuesta provisional refleja unos beneficiarios provisionales y quizás suplentes si el presupuesto no permite cubrir todas las solicitudes con puntuación mínima. Sin embargo, la ordenación y consideración de beneficiarios provisionales y suplentes (e incluso denegados) podría variar cuando se publique la resolución definitiva. Es decir, el orden en que se han ordenado los solicitantes de la ayuda podría cambiar una vez se analice el anexo II y documentación presentada debido a varios motivos, por ejemplo:

a) Un beneficiario provisional podría renunciar a la ayuda, ascendiendo otras entidades posiciones, pudiendo llegar a pasar de suplente a beneficiario si fuera el caso.

b) Una entidad podría tener una puntuación real tras el análisis de la documentación inferior a la provisional, haciendo que retroceda puestos en la ordenación o incluso que pase a denegatoria si no cumple las bases, de modo que otras entidades podrían superarlo. Por ejemplo, un beneficiario provisional podría dejar de serlo en la resolución definitiva, y un suplente o denegado convertirse en beneficiario vista la documentación aportada.

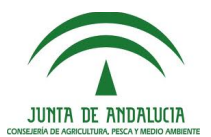

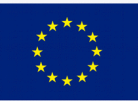

#### <span id="page-2-1"></span>**3. Plazo para presentar el formulario Anexo II y la documentación adjunta necesaria**

El plazo de presentación del formulario Anexo II relleno y la documentación adjunta necesaria es de 10 días a partir de la publicación de la propuesta provisional de resolución en la página web.

Dado que la única forma de presentación admitida es la telemática, se recomienda no dejar para el último día la presentación del formulario y documentación adjunta.

#### <span id="page-2-0"></span>**4. Forma para presentar el formulario Anexo II y la documentación adjunta necesaria**

El formulario anexo II y la documentación adjunta se han de presentar obligatoriamente vía telemática.

Para la presentación telemática es necesario disponer de un certificado electrónico que permita la firma electrónica, como los certificados emitidos por la FNMT y otras entidades.

Hay varias formas de acceder a la presentación telemática:

a) Acceder a la página web de las ayudas a Grupos Operativos (La Junta > Agricultura, Pesca y Desarrollo Rural > Áreas de actividad > Industrias Agroalimentarias > Ayudas agroalimentarias > Ayudas a grupos operativos) y desde ahí pulsar en el enlace de Servicios y trámites / Ayudas y subvenciones.

Url corta:<http://lajunta.es/13evp>

b) Acceder directamente a la página web de presentación telemática disponible en La Junta > Agricultura, Pesca y Desarrollo Rural > Servicios > Ayudas y subvenciones > Subvenciones para la creación y funcionamiento de Grupos Operativos

Url: <http://juntadeandalucia.es/organismos/agriculturapescaydesarrollorural/servicios/ayudas/detalle/77995.html>

Una vez accedida la página de teletramitación, debemos buscar el enlace de "Tramitación electrónica – Oficina virtual" para nuestra línea de ayudas.

La presentación telemática a través de la Oficina Virtual del Anexo II comprende los siguientes pasos:

- 1. Cumplimentación del formulario de datos (Anexo II) on-line
- 2. Aportación de la documentación requerida en la convocatoria como archivos adjuntos.
- 3. Aportación de otra documentación que se considere oportuna como archivos adjuntos opcionales.

4. Firma electrónica de la solicitud y documentación aportada, con posibilidad de descarga de los documentos firmados.

5. Presentación telemática (paso por registro) del formulario y documentación, con posibilidad de descarga de los documentos firmados y sellados.

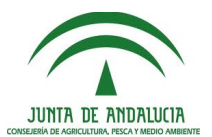

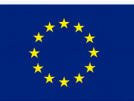

#### <span id="page-3-1"></span>**5. Preparación previa de la información y documentación necesaria**

Antes de acceder al trámite telemático de presentación, es conveniente recopilar todos los datos y documentación que debemos presentar, y organizarlos de modo que cuando realicemos el trámite telemático podamos completarlo de forma rápida y ágil.

Cada persona o entidad se organizará de la forma que estime conveniente, no obstante en esta guía se indican unos posibles pasos a seguir, sólo a modo de sugerencia. Estos pasos comprenden:

1º) Recopilar los datos que son necesarios para rellenar el formulario Anexo II. El formulario se organiza en 5 puntos (algunos de ellos subdivididos en subpuntos) con diversos campos que deben cumplimentarse .

2º) Preparar la documentación (los archivos) que deberemos adjuntar para la presentación telemática.

El formulario que se debe rellenar online (Anexo II) se corresponde con el publicado en el Boletín Oficial de la Junta de Andalucía. Este formulario está disponible también como pdf autorellenable en la parte inferior de la misma página web de acceso al trámite telemático. Si lo desea, puede descargar este pdf autorellenable y rellenarlo a modo de prueba para tener todos los datos preparados para cumplimentar el formulario on-line posteriormente.

#### <span id="page-3-0"></span>**6. Preparación previa: datos requeridos en el punto 1 del formulario Anexo II**

Los datos que se nos solicitan en el punto 1 del formulario anexo II son los datos de la persona o entidad solicitante (aquí deberemos consignar los datos de la entidad representante de la agrupación), y los datos de la persona representante (aquí deberemos consignar los datos de la persona física representante legal de la entidad representante de la agrupación).

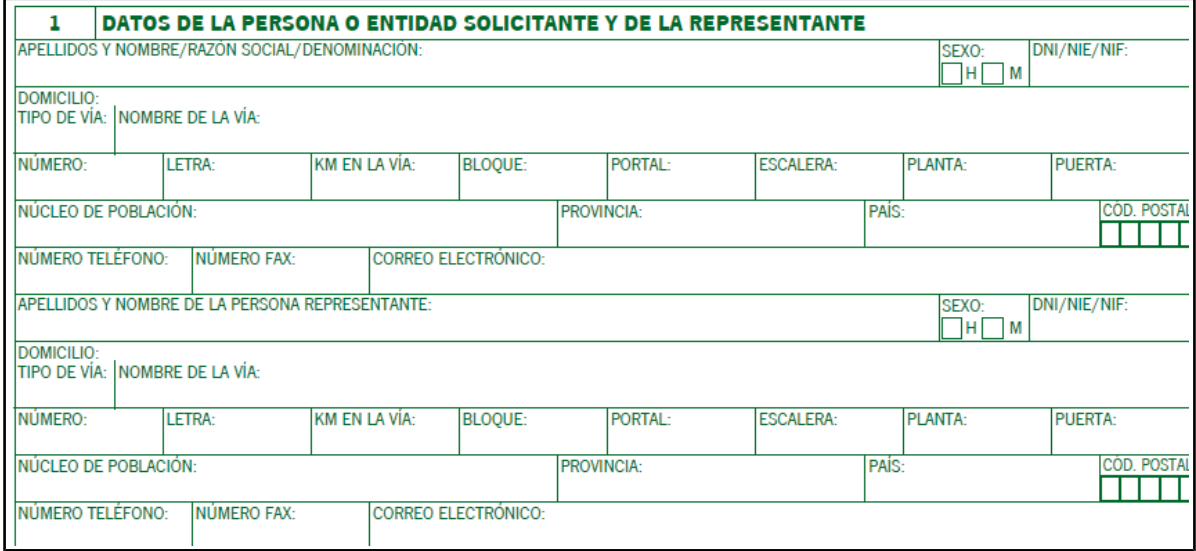

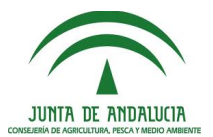

#### <span id="page-4-0"></span>**7. Preparación previa: datos requeridos en el punto 2.1 del formulario Anexo II**

Los datos que se nos solicitan en el punto 2.1 del Anexo II son, para cada beneficiario miembro de la agrupación nombre/razón social, NIF, número de personas que forman el consejo directivo de la entidad y datos estadísticos relativos a cómo se distribuyen las personas que forman el consejo directivo por tramos de edad y por sexo.

El campo fecha de nacimiento (en caso de personas físicas) lo dejaremos vacío pues no aplica a entidades. En el campo % de personas mayores de 41 años debemos entender "con edades comprendidas entre los 41 años (incluida) y cualquier otra edad superior".

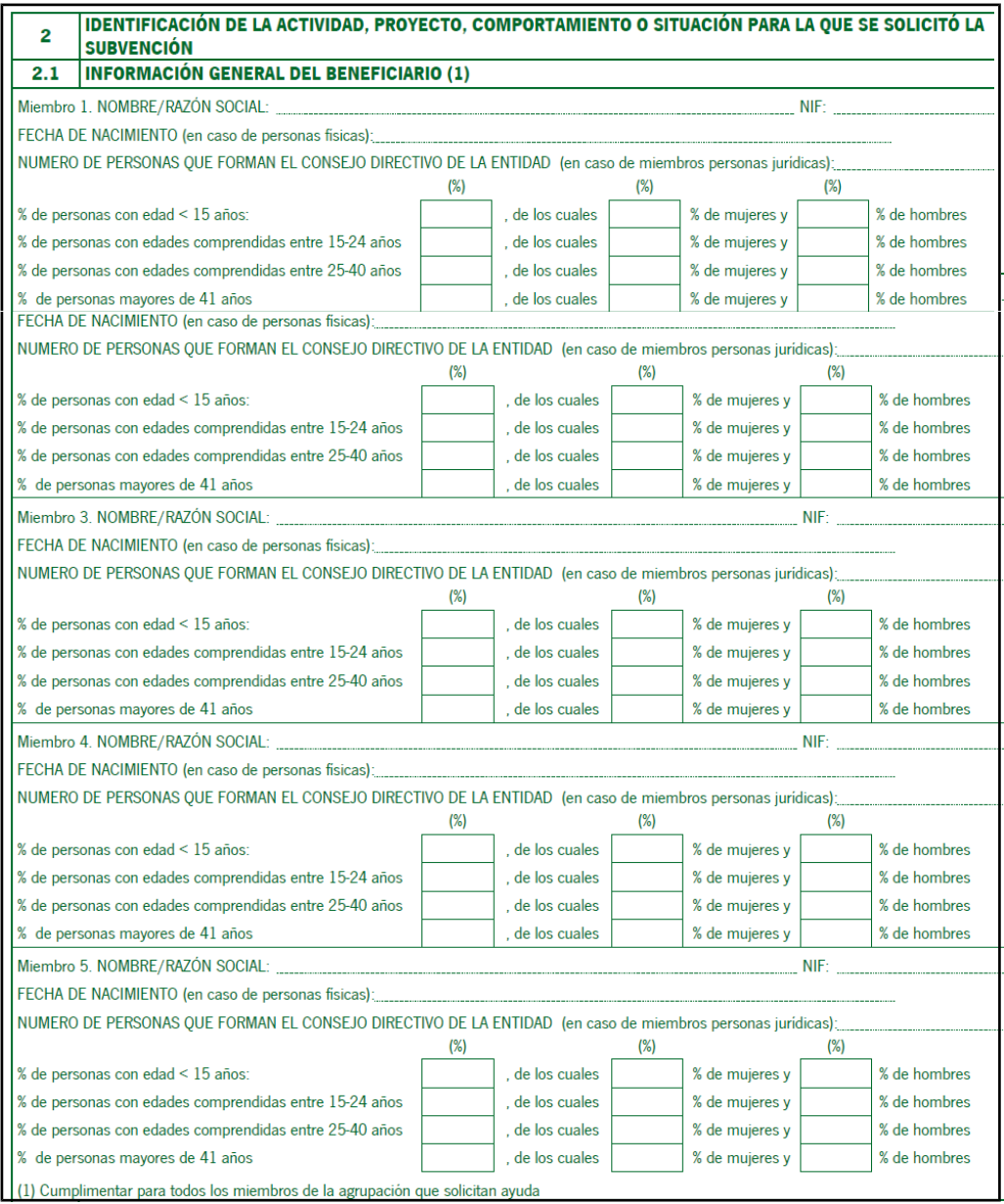

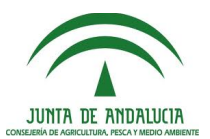

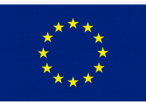

Redondearemos a enteros, de forma que la suma de porcentajes sea siempre 100. Veamos tres ejemplos de cómo cumplimentar los datos estadísticos:

a) Entidad cuyo consejo directivo está formado por 3 personas, cuyas edades y sexo son: 37 años (hombre), 45 años (mujer) y 41 años (hombre).

Rellenaremos los datos como:

% de personas con edad < 15 años: 0 % de personas con edades comprendidas entre 15-24 años: 0 % de personas con edades comprendidas entre 25-40 años: 33% (hemos redondeado 33,33 a 33) % de personas mayores de 41 años: 67 % (hemos redondeado 66,67 a 67)

Debemos comprobar que la suma de porcentajes resulte el 100 % (para ello habrá que hacer los redondeos necesarios). En la distribución por sexos indicaríamos:

% de personas con edades comprendidas entre 25-40 años: 33 % de los cuales 100 % hombres (ya que de las personas con edad entre 25 y 40 años todos ellos son hombres). % de personas mayores de 41 años: 67 % de los cuales 50% de mujeres y 50% de hombres (ya que de las dos personas con edad igual o superior a 41 años la mitad son mujeres y la otra mitad son hombres).

b) Entidad cuyo consejo directivo está formado por 1 persona, cuya edad y sexo es 67 años (hombre).

Rellenaremos los datos como:

% de personas con edad < 15 años: 0 % de personas con edades comprendidas entre 15-24 años: 0 % de personas con edades comprendidas entre 25-40 años: 0 % de personas mayores de 41 años: 100 % de los cuales 0 % de mujeres y 100 % de hombres

c) Entidad cuyo consejo directivo está formado por 6 personas, cuyas edades y sexos son 24 años (hombre), 36 años (mujer), 38 años (mujer), 39 años (hombre), 45 años (hombre), 55 años (hombre).

Rellenaremos los datos como:

% de personas con edad < 15 años: 0 % de personas con edades comprendidas entre 15-24 años: 17 % de los cuales 0 % de mujeres y 100 % de hombres % de personas con edades comprendidas entre 25-40 años: 50 % de los cuales 67 % de mujeres y 33 % de hombres % de personas mayores de 41 años: 33 % de los cuales 0 % de mujeres y 100 % de hombres

Comprobamos que los sumatorios correspondientes sumen 100:

 $17 + 50 + 33 = 100$  $67 + 33 = 100$ 

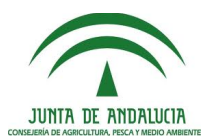

#### <span id="page-6-1"></span>**8. Preparación previa: datos requeridos en los puntos 2.2.1 y 2.2.2 del formulario Anexo II**

Los datos que se nos solicitan en el punto 2.2.1 del Anexo II y 2.2.2 del anexo son una descripción general del proyecto y objetivos (se entiende que un resumen o descripción breve, no es necesario extenderse ya que entre la documentación a adjuntar se deberá incluir una memoria descriptiva que será más extensa) y las fechas previstas para el inicio y final de los trabajos (se entiende que de los trabajos de creación del grupo operativo).

En la descripción breve se recomienda citar el producto, sector o ámbito afectado por la innovación planteada y una breve descripción del proyecto y sus objetivos en sus aspectos principales.

En las fechas previstas para el inicio de los trabajos, tener en cuenta que no se puede indicar una fecha anterior a la fecha de presentación de la solicitud. Como fecha de finalización puede indicarse una fecha conocida o prevista (el plazo administrativo o fecha límite para ejecución no será conocido hasta la publicación de la resolución definitiva de concesión de la ayuda, y será no posterior a 6 meses después de esa fecha).

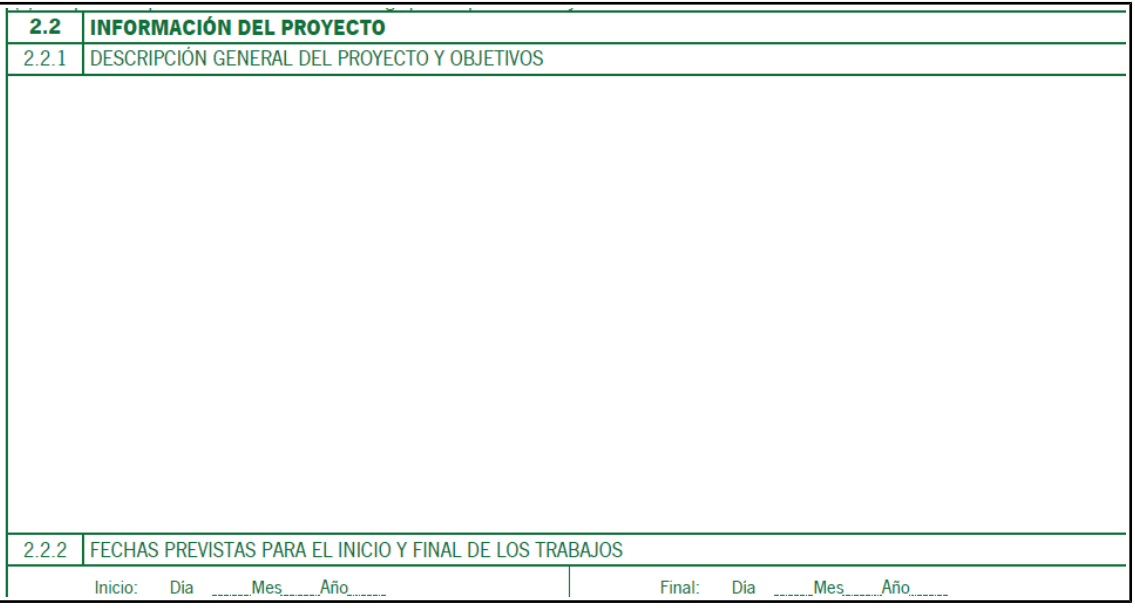

#### <span id="page-6-0"></span>**9. Preparación previa: datos requeridos en el punto 2.3 del formulario Anexo II**

Los datos que se nos solicitan en el punto 2.3 del Anexo II son los correspondientes a razón social, NIF, perfil y tipo de todos los integrantes de la agrupación.

Recuerde que la agrupación deberá estar formada al menos por dos personas físicas o jurídicas independientes entre sí.

Indique en primer lugar el Representante de la agrupación, el cual es la persona jurídica designada por y de entre los miembros beneficiarios de la agrupación.

Indique el resto de miembros de la agrupación.

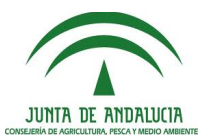

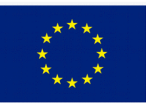

En cada fila, indique razón social, NIF, perfil y tipo. Los perfiles serán a) Sector Agroalimentario, b) Sector investigador y tecnológico, ó c) Otras entidades. Los tipos se detallan en el punto 1 del cuadro resumen.

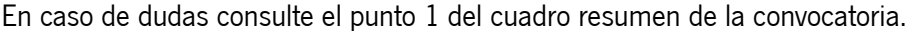

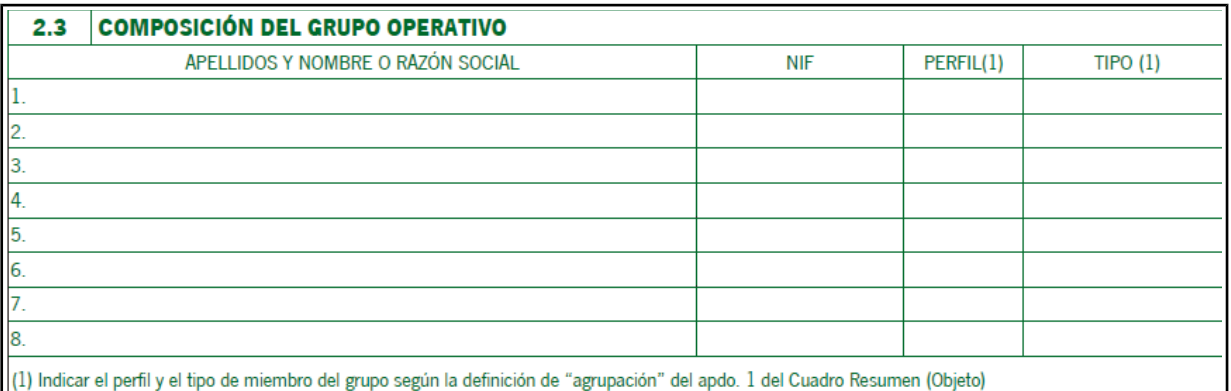

#### <span id="page-7-0"></span>**10. Preparación previa: datos requeridos en el punto 2.4 del formulario Anexo II**

Los datos que se nos solicitan en el punto 2.4 del Anexo II son los correspondientes a financiación de los trabajos de creación del grupo operativo (cantidades totales englobando a todos los integrantes del grupo operativo).

En cualquier caso, en la planificación de la financiación del proyecto de inversión no se incluirá la subvención objeto de esta solicitud.

Esta línea de ayudas (correspondiente a fondos Feader) es compatible con otras subvenciones, ayudas, ingresos o recursos para la misma finalidad procedentes de cualquier Administración o ente público o privado, excepto con subvenciones financiadas con Fondos Estructurales, del Fondo de Cohesión o de cualquier otro instrumento financiero de la Unión Europea. En caso de disponer de otras ayudas deberán consignarse en el apartado B (si es en forma de capital) ó C (si no es en forma de capital).

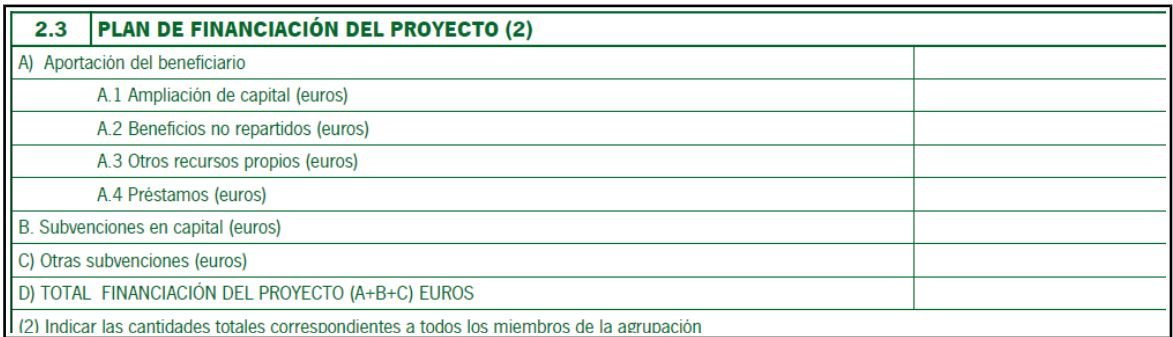

Ejemplo: para la constitución de un grupo operativo donde participan 3 beneficiarios, se prevé una inversión de 5000 euros que serán aportados: 2500 euros por un beneficiario, 2000 euros por otro beneficiario y 500 euros por el tercer beneficiario, todos ellos con recursos propios. En este caso en el apartado A.3 indicaremos 5000 euros. En total de financiación del proyecto debe figurar 5000 euros igualmente.

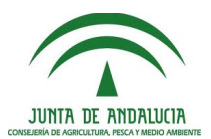

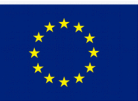

#### <span id="page-8-1"></span>**11. Preparación previa: datos requeridos en el punto 2.5 del formulario Anexo II**

Los datos que se nos solicitan en el punto 2.5 del Anexo II son los correspondientes a resumen de las inversiones previstas, separados por epígrafes para lo que deberá indicarse el gasto desglosado correspondiente a cada epígrafe (excepto el epígrafe de gastos de dietas y desplazamientos, para el cual no se prevé desglose sino que se consigne el importe global previsto para dietas y desplazamientos).

Deben incluirse todas las inversiones previstas para la creación del grupo operativo, incluso si se excede el importe de la subvención máxima.

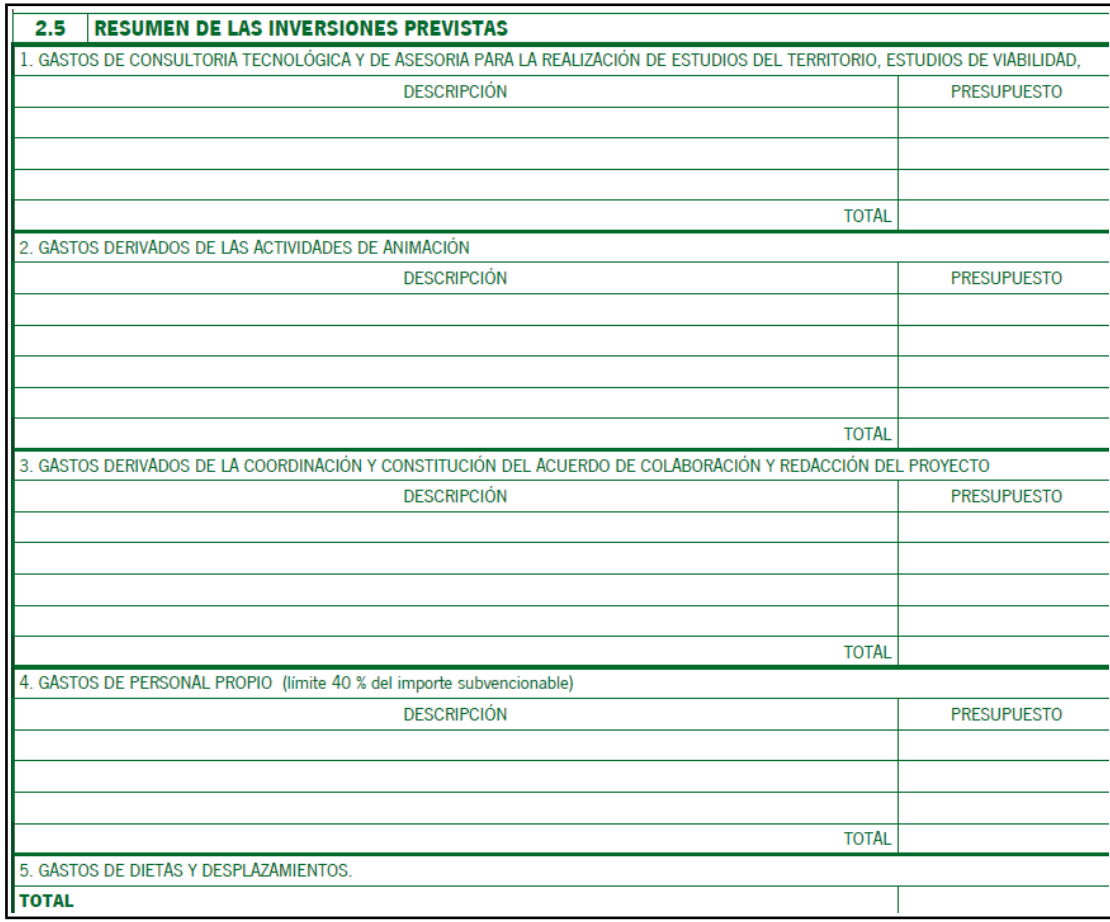

Si no hay gastos previstos en algún epígrafe se dejará a 0 o vacío.

#### <span id="page-8-0"></span>**12. Preparación previa: datos requeridos en el punto 3 del formulario Anexo II**

Los datos que se nos solicitan en el punto 3 del Anexo II son los correspondientes a cómo figura la solicitud en la propuesta provisional de resolución, y a la intención o no de continuar con la solicitud.

Según haya aparecido la solicitud en la propuesta provisional de resolución marcaremos:

a) Concedida por el importe o pretensión solicitado: si nuestra solicitud/agrupación ha aparecido como beneficiaria provisional, con el importe solicitado.

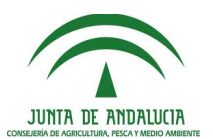

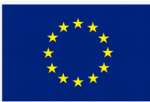

b) Concedida por el importe o pretensión inferior al solicitado: si nuestra solicitud/agrupación ha aparecido como beneficiaria provisional, con un importe inferior al importe solicitado.

c) Desestimada si nuestra solicitud/agrupación ha aparecido como propuesta para denegación.

d) Desestimada pero aparezco como persona o entidad beneficiaria suplente: si nuestra solicitud/agrupación ha aparecido como beneficiaria suplente.

Tener en cuenta que la resolución provisional establece un orden tal y como su nombre indica "provisional", que podrá ser distinto en la resolución definitiva a la vista de la documentación que cada entidad presente.

A su vez, marcaremos uno de los apartados:

a) Acepto la subvención propuesta (podrán marcarlo beneficiarios provisionales y suplentes)

b) Desisto de la solicitud: en el caso de que la entidad quiera hacer una renuncia expresa y desistir expresamente de la solicitud.

No deberemos marcar en ningún caso la opción "Reformulo" ya que la posibilidad de reformulación no está contemplada en las bases de esta convocatoria.

c) Alego lo siguiente: podremos incluir aquí cualquier alegación que consideremos procedente. Específicamente, aquí podrán incluir sus alegaciones (o hacer referencia a un documento más extenso de alegaciones) entidades que consideren que han aparecido con datos incorrectos, o que han aparecido como propuestas para denegación y que entiendan que el motivo por el cual han sido propuestas para denegación no es correcto o está corregido.

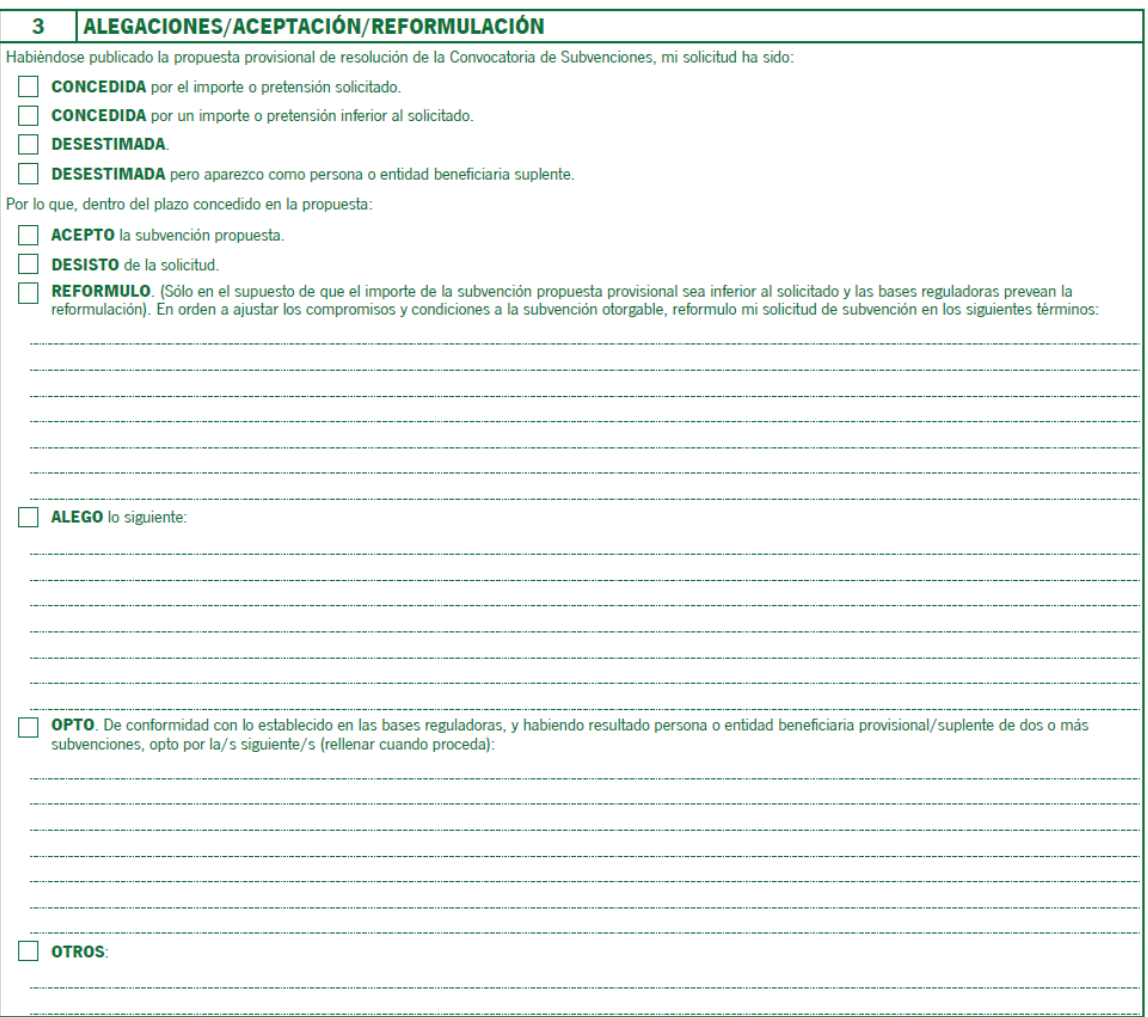

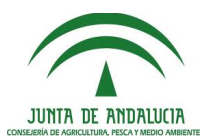

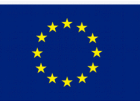

### <span id="page-10-1"></span>**13. Preparación previa: datos requeridos en el punto 4 y 5 del formulario Anexo II**

Los datos que se nos solicitan en el punto 4 del Anexo II son:

a) Una lista de documentación presentada (esto constituye una declaración-relación de la documentación que se presenta). La documentación a presentar junto al formulario se detalla en este documento más adelante.

b) En el caso de ejercer el derecho a no presentar documentos obrantes en poder de la Junta de Andalucía, indicar cuáles son dichos documentos, la consejería o agencia/órgano en que se encuentran, su fecha de emisión o presentación y el procedimiento en que se emitió o en el que se presentó.

c) Idem al punto b) pero para otras administraciones.

En este punto se incluye la aceptación de inclusión en la lista de personas beneficiarias que se hará pública (esto es un requisito obligatorio de la convocatoria).

En el punto 5 del formulario figurará el lugar de firma, la fecha y el nombre de la persona firmante (se entiende que será un representante legal con poderes bastantes para actuar en el procedimiento).

#### <span id="page-10-0"></span>**14. Preparación previa: documentación a adjuntar al formulario Anexo II**

Junto con el formulario Anexo II debe incluirse la documentación requerida en la convocatoria. Esta documentación debe incluirse en el apartado denominado "Adjuntos obligatorios" de la oficina virtual.

Para conocer el detalle de la documentación que debe adjuntar, consulte el punto 15 del cuadro resumen de la convocatoria.

A continuación se presenta una relación resumen de la documentación a presentar. Se recomienda que por cada uno de los apartados indicados se prepare un archivo pdf, con vistas a su presentación telemática a través de la oficina virtual. Los documentos marcados con (\*) son de obligada presentación en la oficina virtual.

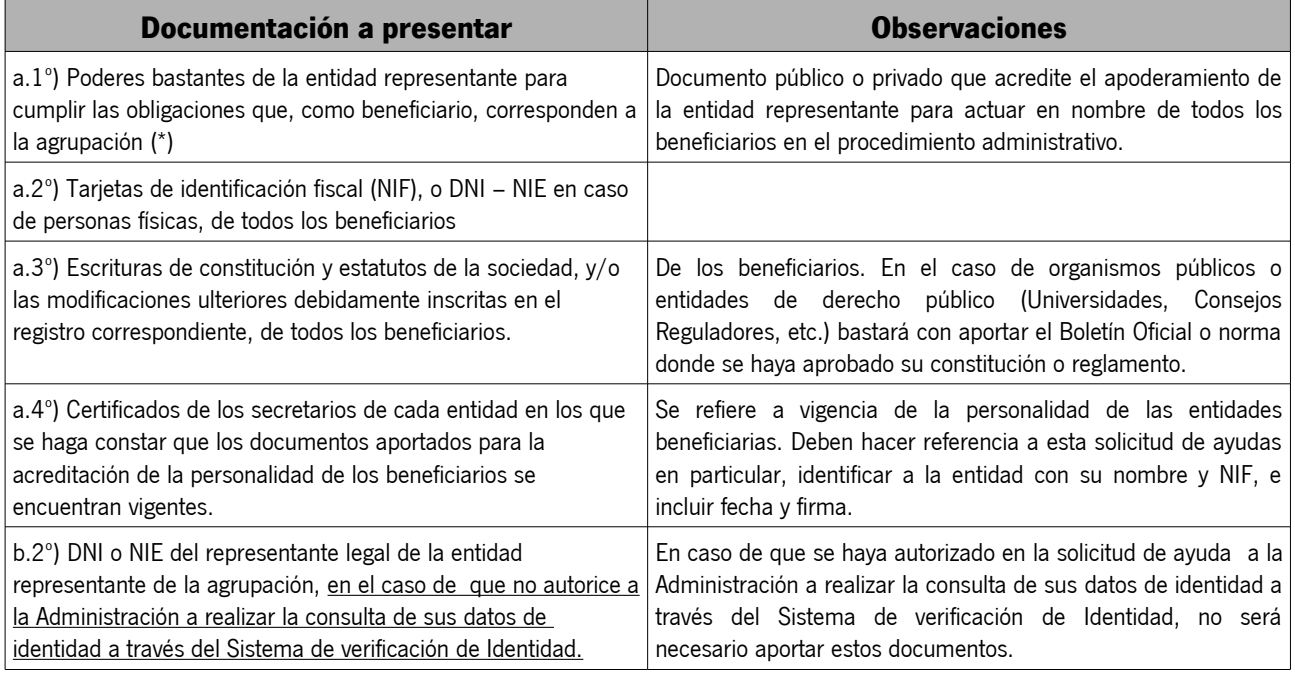

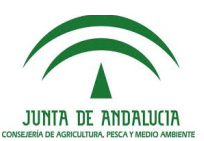

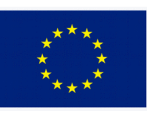

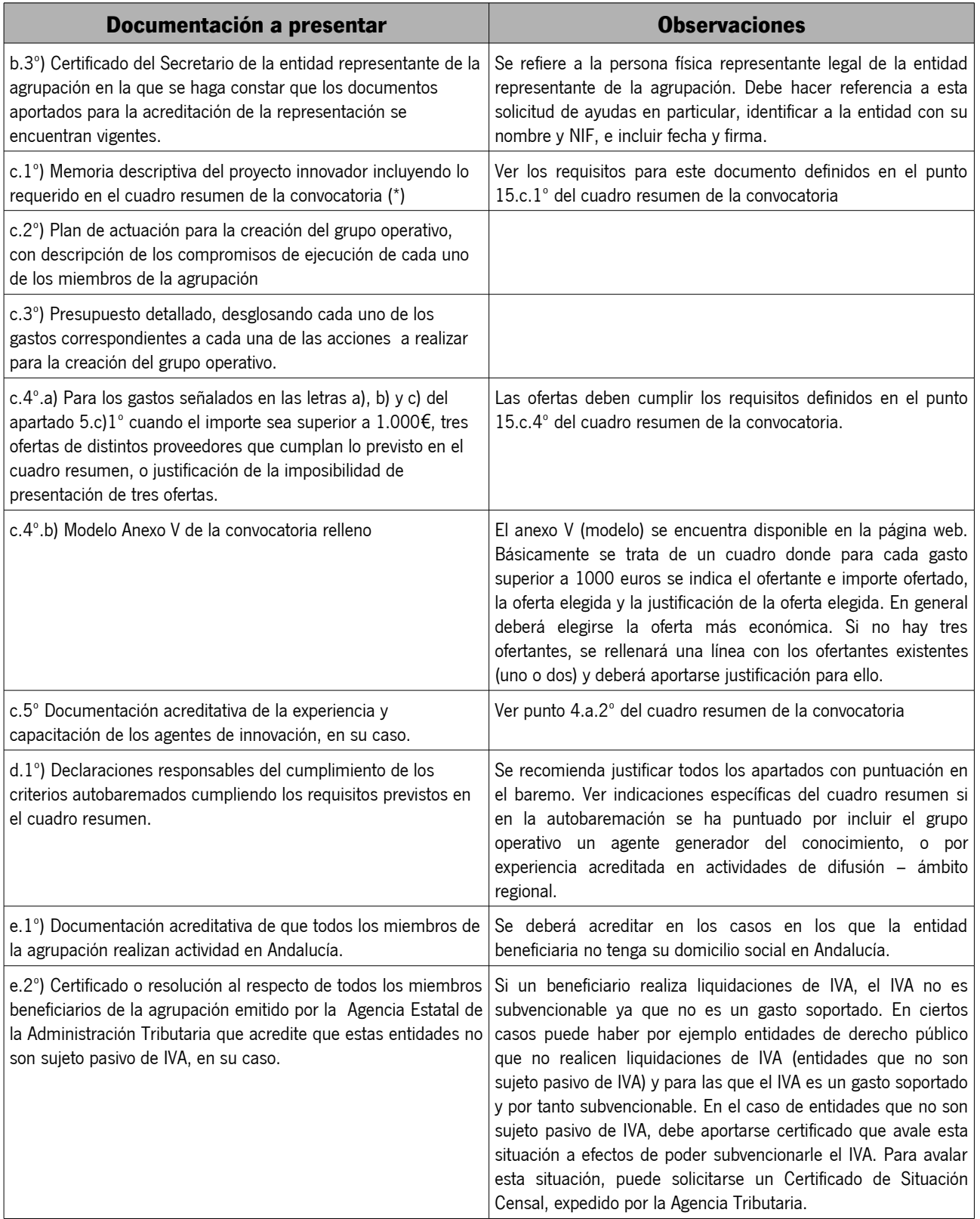

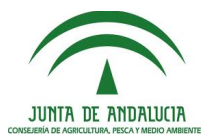

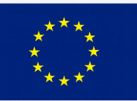

#### <span id="page-12-1"></span>**15. Preparación previa: otros adjuntos**

Junto con el formulario Anexo II puede incluirse otra documentación que se considere pertinente (por ejemplo aclaraciones, documentación complementaria que se estime oportuna, etc.).

Para ello existirá un apartado denominado "Adjuntos opcionales" dentro de la oficina virtual.

#### <span id="page-12-0"></span>**16. Presentación telemática: acceso al trámite telemático**

Para acceder a la oficina virtual, acceda a la presentación telemática tal y como se ha explicado en el punto 4 de esta guía. Tenga en cuenta que es necesario utilizar certificado digital para poder acceder y presentar el Anexo II. El navegador recomendado es Internet Explorer.

Una vez hayamos accedido con certificado digital se despliega una pantalla con 4 pestañas principales:

1. Trámites disponibles: nos permite iniciar un trámite (tendremos que buscar el trámite "Anexo II Ayudas a la creación de grupos operativos de la AEI").

2. Mis borradores: nos permite acceder a un borrador que hayamos iniciado en algún momento pero que aún no haya sido presentado.

- 3. Mis expedientes: nos permite acceder a trámites presentados.
- 4. Mis documentos presentados: nos permite acceder a todos los documentos que hayamos presentado.

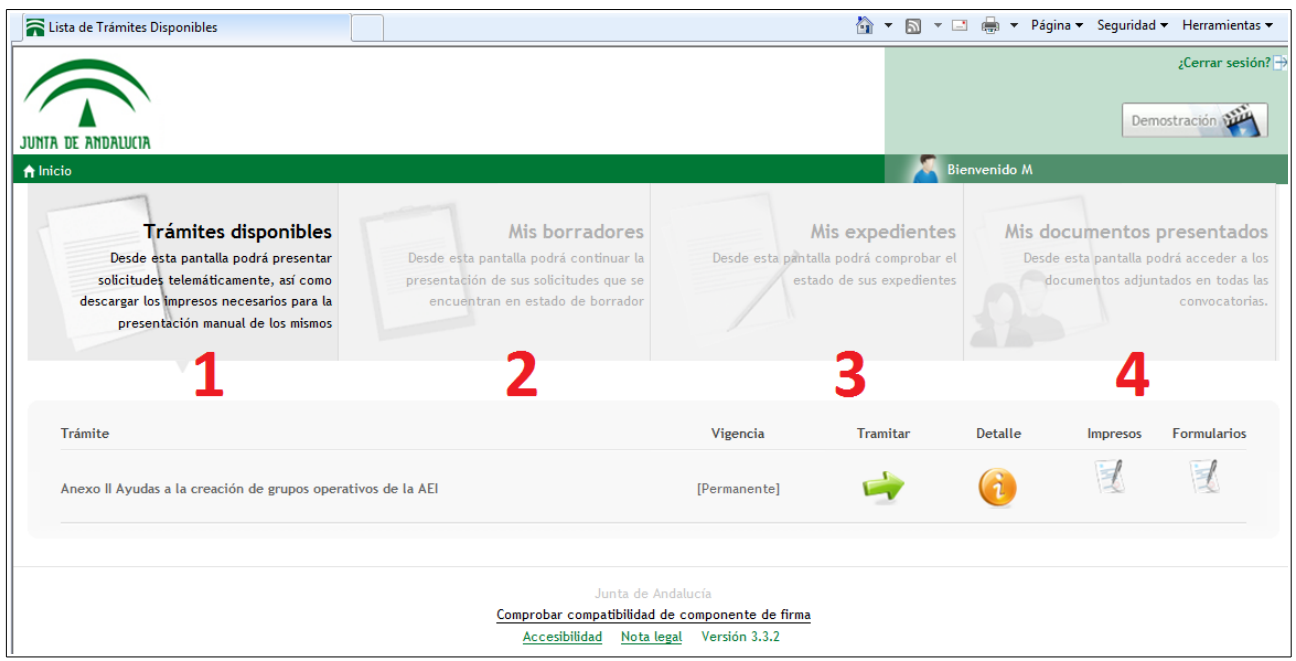

Para comenzar desde cero buscaremos el trámite "Anexo II Ayudas a la creación de grupos operativos de la AEI" y pulsaremos en el botón "Tramitar". Por el contrario, si hubiéramos comenzado en un momento previo y hubiéramos dejado la tramitación sin finalizar, deberemos buscar el borrador iniciado anteriormente dentro del apartado "Mis borradores". Cada borrador tiene un nombre que permite su localización.

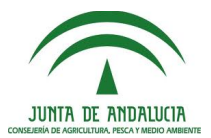

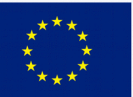

# <span id="page-13-0"></span>**17. Presentación telemática: datos de la solicitud**

Una vez hayamos accedido al trámite se nos presenta una pantalla con 4 pestañas principales:

**1. Datos de la solicitud:** en esta ventana se presenta una visión general del trámite, con información de su estado, datos del trámite (deberemos comprobar que los datos sean correctos) y se nos da opción a poner un nombre o descripción corta al borrador que vamos a empezar a cumplimentar. Pulsando en el botón editar modificaremos el nombre que aparece por defecto, y pondremos el nombre que consideremos oportuno, por ejemplo "Anexo II GO aqua efficiency 27/04/2017".

**2. Formularios:** nos permite acceder a la cumplimentación del formulario Anexo II.

**3. Adjuntos necesarios:** nos permite adjuntar los archivos correspondientes a la documentación que debe presentarse conforme a las bases de la convocatoria.

**4. Adjuntos opcionales:** nos permite incluir otros archivos adjuntos que consideremos pertinentes (aclaraciones, información complementaria, etc.).

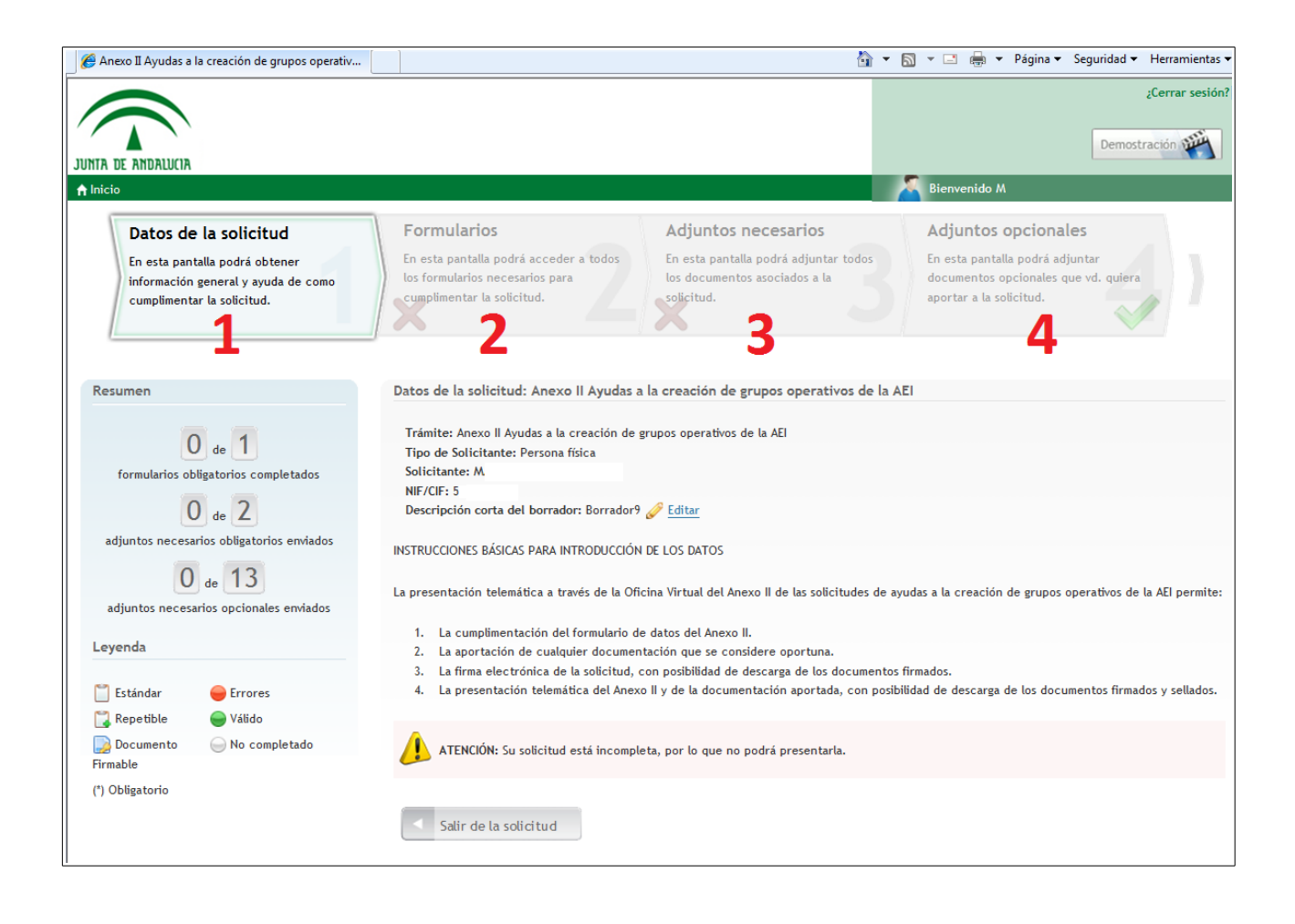

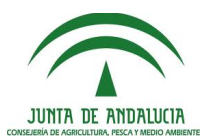

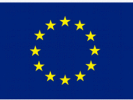

#### <span id="page-14-0"></span>**18. Presentación telemática: acceso al formulario**

Para rellenar el formulario Anexo II, pulsamos en la pestaña "Formularios"

En esta ventana destacamos lo siguiente:

1. Las instrucciones para rellenar el formulario: por favor lea estas instrucciones antes de la cumplimentación.

2. Un icono informativo de estado. Una vez se haya cumplimentado y guardado el formulario con los datos mínimos necesarios este icono aparecera en color verde.

3. El icono "Cumplimentar" que nos permitirá acceder a la cumplimentación del formulario.

Una vez leídas las instrucciones, para comenzar a rellenar el formulario pulsamos en el icono "Cumplimentar" que nos da acceso a las distintas páginas de que consta el formulario (en total 9 páginas). Es importante tener en cuenta que los datos introducidos no se guardarán hasta que se llegue a la última página y se pulse el botón "Guardar y terminar".

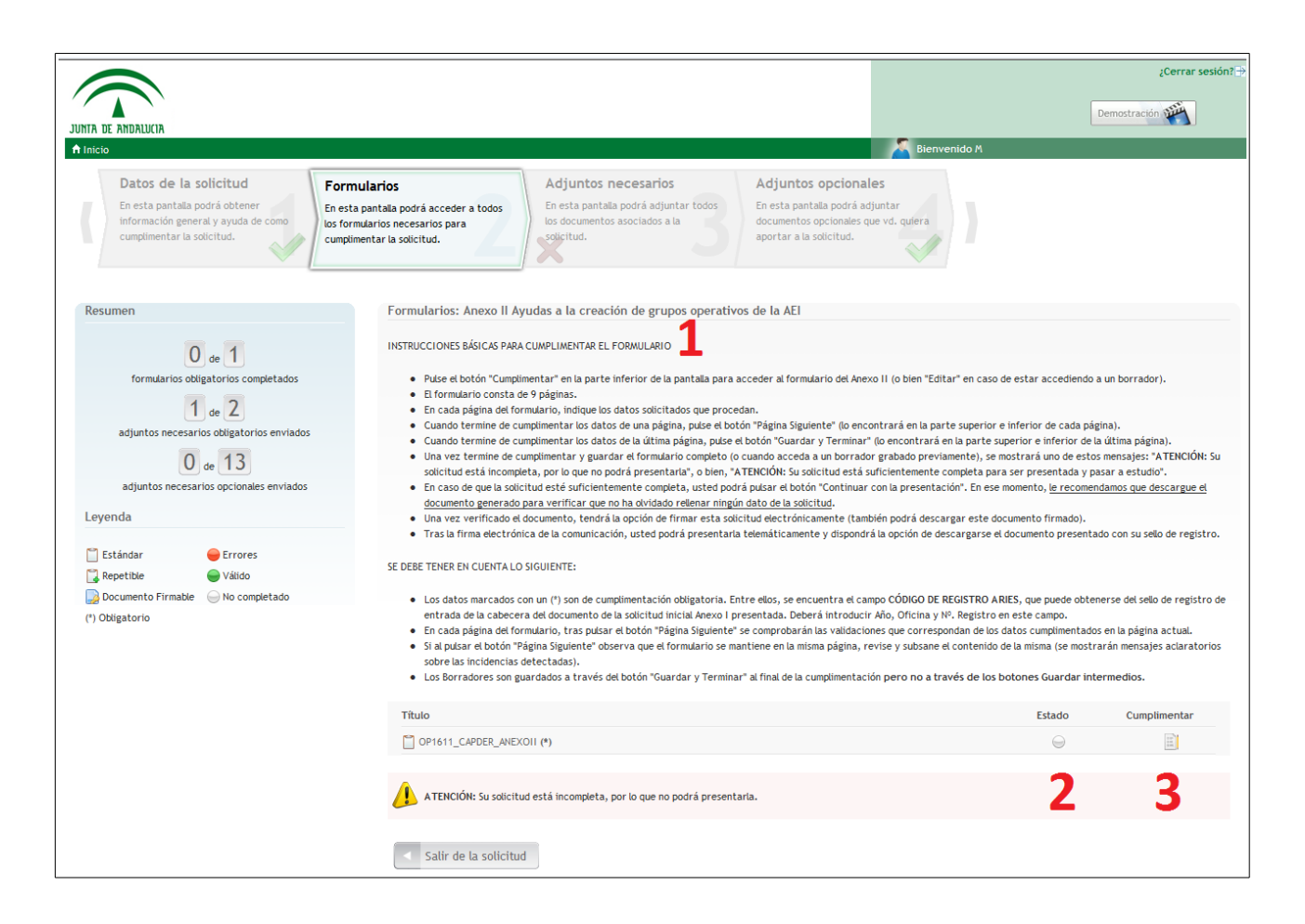

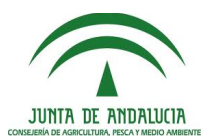

#### <span id="page-15-0"></span>**19. Presentación telemática: cumplimentación del formulario**

Una vez accedido al formulario podemos ir rellenando los datos y avanzando de página.

Nota importante: el botón guardar que aparece en cada página no está operativo. La información no se guarda hasta que se llega a la última página y se pulsa el botón "Guardar y terminar".

En caso de que algún dato necesario no esté cumplimentado o se detecte algún error en los datos introducidos, se mostrará un mensaje de alerta y se nos impedirá cambiar de página.

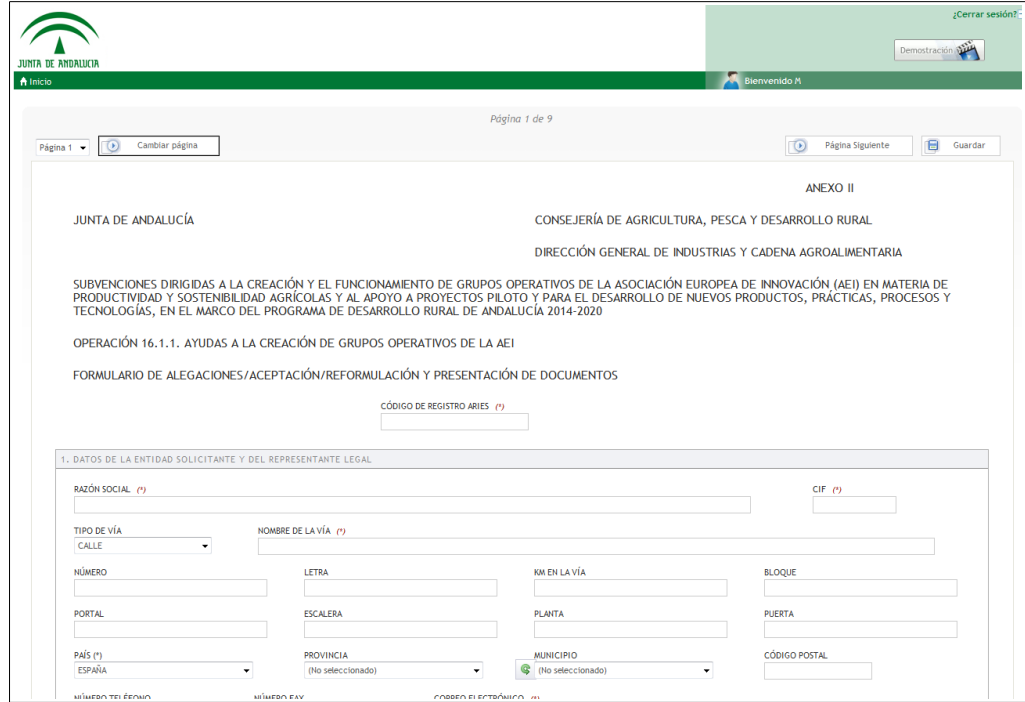

Iremos rellenando página a página la información correspondiente. La explicación de la información solicitada se ha incluido en esta guía en los apartados de Preparación Previa.

Aquí incluiremos solo algunas indicaciones sobre cuestiones relevantes:

Página 1: Datos de la entidad solicitante y del representante legal. En esta pantalla debemos incluir el código de registro Aries correspondiente a la solicitud inicial de la ayuda (Anexo I).

Si no conoce este código, busque la solicitud inicial (Anexo I) y copie el número de registro del sello. Este número de registro es un número largo de 15 ó 16 dígitos con formato del tipo YYYYOOOOSSSSSSS. El número comienza con el año de presentación, por ejemplo 201699901234567, donde 2016 es el año, seguido de una serie de dígitos. Copie aquí dicho número completo.

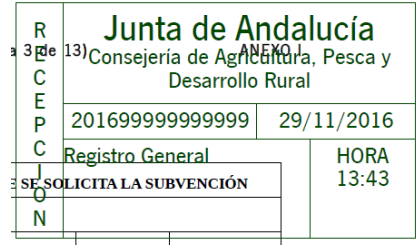

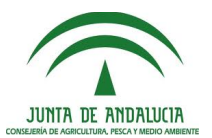

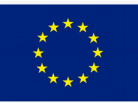

Página 2 y otras páginas: cuando un campo no sea de aplicación, déjelo en blanco. Por ejemplo si se trata de una entidad, rellenaremos el campo "Nombre/Razón social" pero dejaremos en blanco los campos "Primer apellido" y "Segundo apellido" porque no resultan de aplicación (sí habría que rellenarlos en caso de tratarse de una persona física).

Página 8, punto 4: el apartado "Presento la siguiente documentación" constituye una declaración de la documentación que se va a presentar. No obstante, se tendrán por presentados los archivos efectivamente adjuntados a la solicitud (paso posterior). Es importante comprobar que posteriormente se suban todos los archivos y toda la información necesaria, no basta con declarar que se va a presentar, sino que hay que efectivamente presentarla.

Recuerde que para que los datos del formulario se guarden hay que llegar a la página final y pulsar el botón "Guardar y terminar". Antes de hacer esto los datos no se guardarán.

Una vez pulsado el botón "Guardar y terminar", si posponemos para otro momento u otro día el continuar, podremos acceder al borrador a través del apartado "Mis borradores", y continuar con el trámite disponiendo de los datos guardados.

#### <span id="page-16-0"></span>**20. Presentación telemática: adjuntos necesarios**

Dentro del apartado de adjuntos necesarios deberemos ir incluyendo los archivos con la información requerida.

#### **Recomendaciones prácticas:**

a) Subir los documentos en formato pdf. En el caso de que se requieran distintos documentos en un apartado, se recomienda unirlos todos en un único pdf.

Ejemplo: a.4) Certificados de los secretarios de cada entidad en los que se haga constar que los documentos aportados para la acreditación de la personalidad de los beneficiarios se encuentran vigentes.

Supongamos que la agrupación consta de 4 beneficiarios. Por tanto, deberemos incluir 4 certificados. Para ello, si partimos de 4 archivos pdf, se recomienda unirlos en un solo archivo, y ese archivo será el que subamos en oficina virtual. Si partimos de varios pdf estos se pueden unir de diferentes maneras: a través de un programa o aplicación que permita la unión de varios archivos pdf (opción que recomendamos), o también a través de páginas web que permiten la unión de archivos pdf u otras herramientas informáticas.

b) No subir documentos de tamaño excesivo. Recomendamos no subir ficheros de más de 5 Mb de tamaño (la aplicación de oficina virtual indica no sobrepasar 10 Mb para un óptimo rendimiento). Si un archivo pdf excede este tamaño, pueden usarse herramientas para reducir el tamaño de archivo.

En caso de excederse un tamaño de 10 Mb, no poder reducirse el tamaño, y tener problemas, puede ser recomendable actuar de la siguiente manera:

Supongamos que tenemos un archivo de peso 28 Mb denominado Memoria.pdf. Subdividimos dicho archivo en 3 archivos de nombre y peso: Memoria parte1.pdf de 9 Mb, Memoria parte2.pdf de 10 Mb y Memoria\_parte3.pdf de 10 Mb.

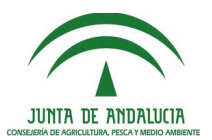

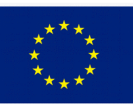

A continuación, en el apartado de adjuntos necesarios, subir un pdf con una explicación que indique: "Por problemas de excesivo tamaño de archivo, esta documentación se ha subido en 3 archivos en el apartado de adjuntos opcionales. Estos archivos se denominan Memoria\_parte1.pdf, Memoria\_parte2.pdf y Memoria parte3.pdf". Posteriormente, en el apartado de adjuntos opcionales, subiremos los archivos antes referenciados.

c) Si no vamos a subir un documento de los adjuntos necesarios, se recomienda incluir un escrito explicativo. Por ejemplo, supongamos que el grupo operativo no va a usar la figura de Agente de innovación. En este caso, en el apartado "c.5) Documentación acreditativa de la experiencia y capacitación de los agentes de innovación, en su caso" se recomienda subir un archivo con una aclaración, por ejemplo: "Nuestro grupo operativo no va a utilizar la figura de Agente de innovación, lo que hacemos constar a los efectos oportunos". De esta manera, se hace explícito que no se incluye un archivo porque así se ha decidido, ya que en caso de no subir archivo alguno ni explicación alguna, podría quedar la duda de si se ha tratado de un olvido o error.

#### **Cómo adjuntar los archivos:**

Para cada uno de los archivos requeridos, pulsaremos en el enlace "Adjuntar", seleccionaremos el fichero, y pulsaremos Guardar documento. Una vez adjuntado el documento, el icono de "Estado" aparecerá en verde y podremos descargar o eliminar el documento subido pulsando sobre el enlace correspondiente.

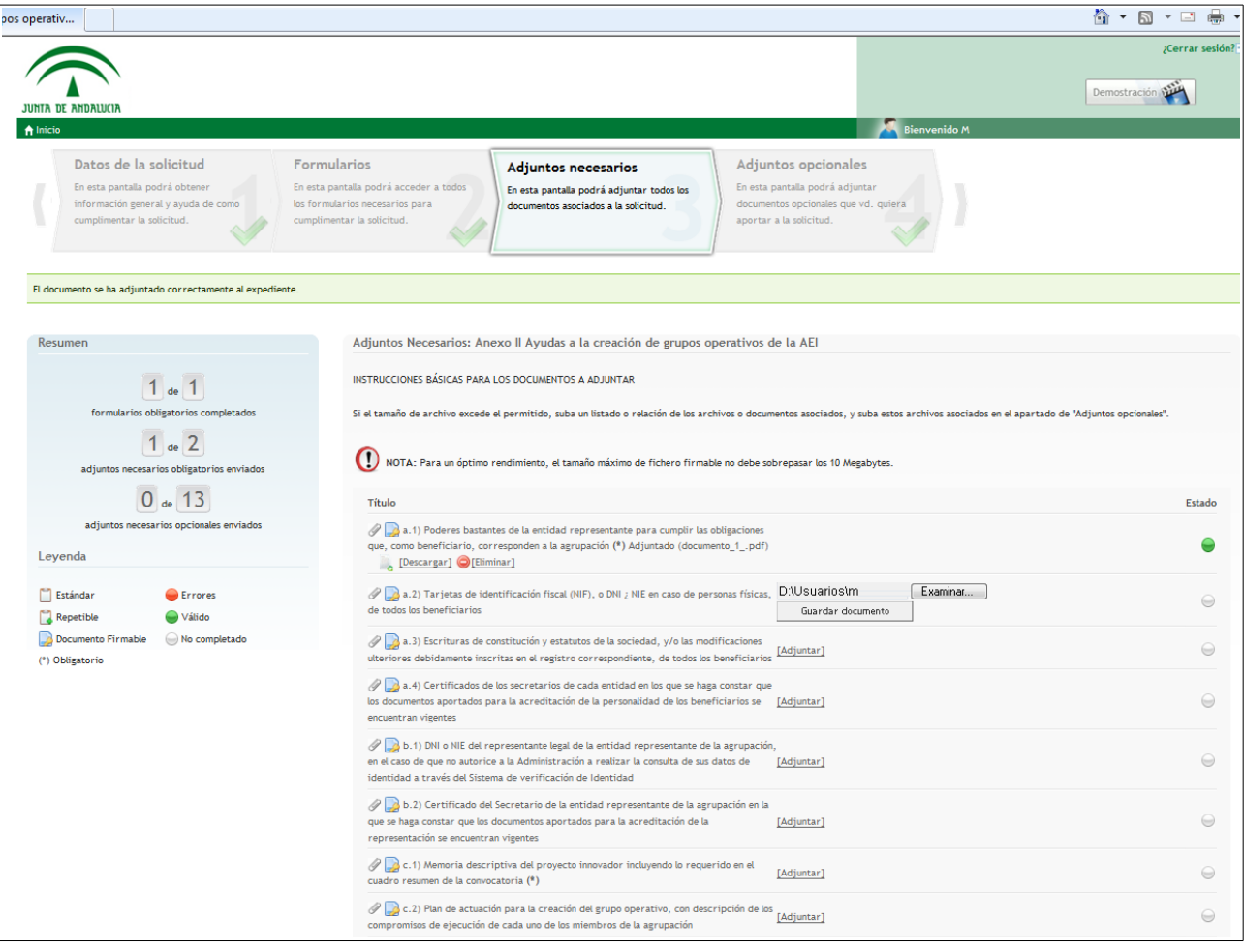

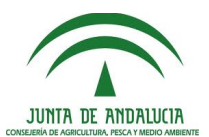

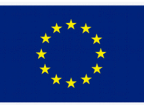

Los archivos que vamos subiendo se van guardando a medida que lo hacemos, de modo que serán recuperables si posponemos el trámite.

Una vez subidos todos los archivos Adjuntos necesarios, podemos pulsar en la pestaña Adjuntos opcionales para subir más ficheros.

#### <span id="page-18-0"></span>**21. Presentación telemática: adjuntos opcionales**

El apartado de adjuntos opcionales nos permite subir tantos archivos como queramos.

Está previsto para subir aquella documentación complementaria que queramos adjuntar.

Para subir un archivo pulsaremos en "Adjuntar nuevo fichero". A continuación debemos rellenar un breve texto (Descripción del contenido del fichero), elegir el fichero y pulsar el botón "Guardar documento".

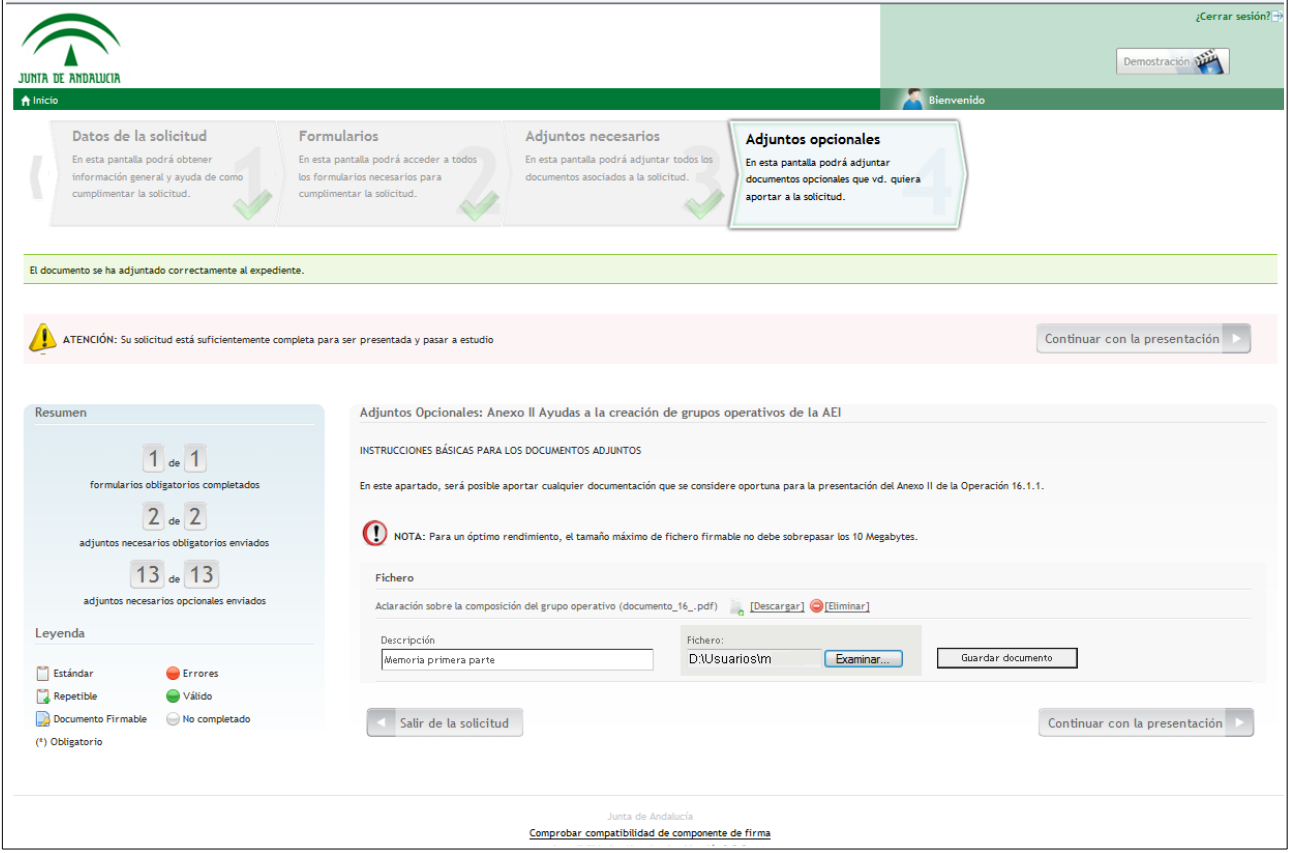

Los archivos que vamos subiendo se van guardando a medida que lo hacemos, de modo que serán recuperables si posponemos el trámite.

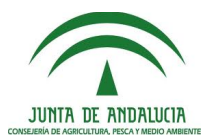

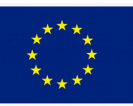

## <span id="page-19-0"></span>**22. Presentación telemática: revisión final y paso a firma electrónica**

Una vez recorridos los apartados "Datos de la solicitud", "Formularios", "Adjuntos necesarios" y "Adjuntos opcionales" podemos revisar todos ellos pulsando en sus respectivas pestañas.

Cuando consideremos que está todo conforme, pulsaremos en el botón "Continuar con la presentación". Deberemos esperar a que se procesen los archivos, por lo que es normal un tiempo de espera de más de un minuto.

Se nos mostrará un listado de todos los archivos que forman parte de la presentación de documentación con las opciones de descargar y firmar cada uno de ellos a través de los iconos correspondientes. Deberemos seleccionarlos todos ellos y firmarlos electrónicamente. Con la firma electrónica de la documentación, nos hacemos responsables de la veracidad de la documentación aportada.

La firma de los documentos subidos se puede hacer de uno en uno, pero resulta más cómodo primero seleccionar varios o todos ellos, y pulsar en el botón "Firmar seleccionados", que permite la firma simultánea de varios documentos al mismo tiempo.

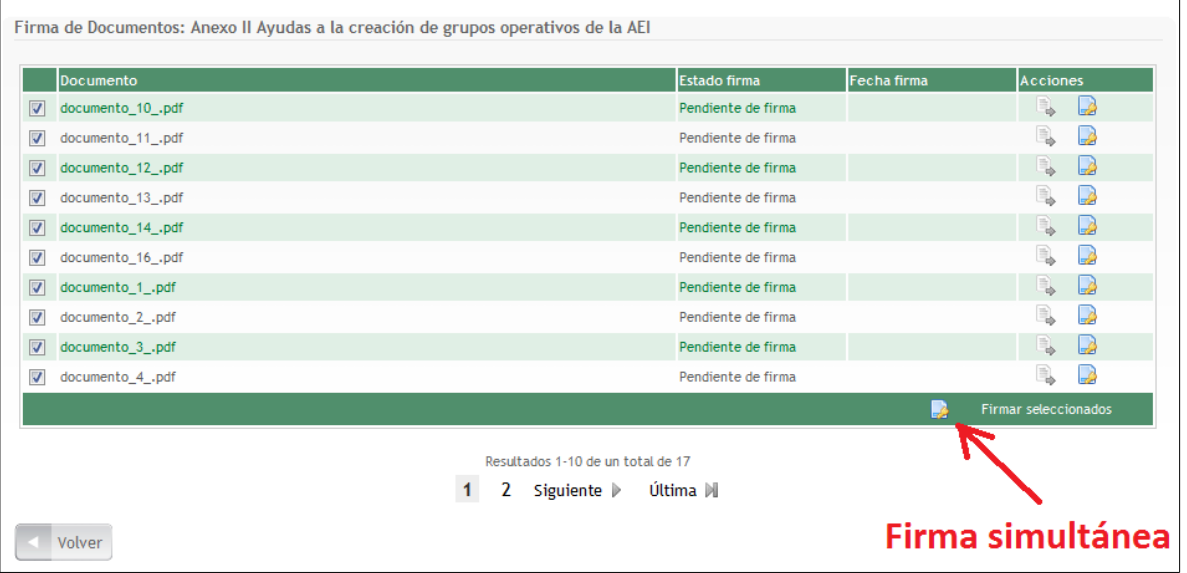

El proceso de firma puede requerir varios minutos, dependiendo del número de archivos a firmar y del tamaño de estos archivos.

Si la firma se realiza correctamente, nos aparecerá la lista donde la columna "Estado de firma" habrá cambiado desde "Pendiente de firma" a "Documento firmado".

Deberemos firmar todos los documentos. Debemos tener cuidado porque cuando hay muchos documentos, estos aparecen paginados. Deberemos ir avanzando páginas y firmando todos los documentos hasta completar la firma de todos ellos.

No podremos completar el trámite si no hemos firmado previamente todos los documentos.

Una vez firmados todos los documentos podemos:

a) Revisar todo lo realizado hasta el momento pulsando en el botón "Volver", y realizar modificaciones o adjuntar nuevos archivos si lo estimamos oportuno (en caso de realizar modificaciones o adjuntar nuevos archivos, tendremos que firmar de nuevo aquello que no hayamos firmado previamente o que haya sido modificado).

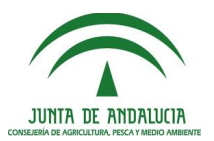

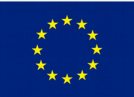

b) Pasar a presentar la documentación por registro. Para ello hemos de pulsar en el botón "Presentar la solicitud".

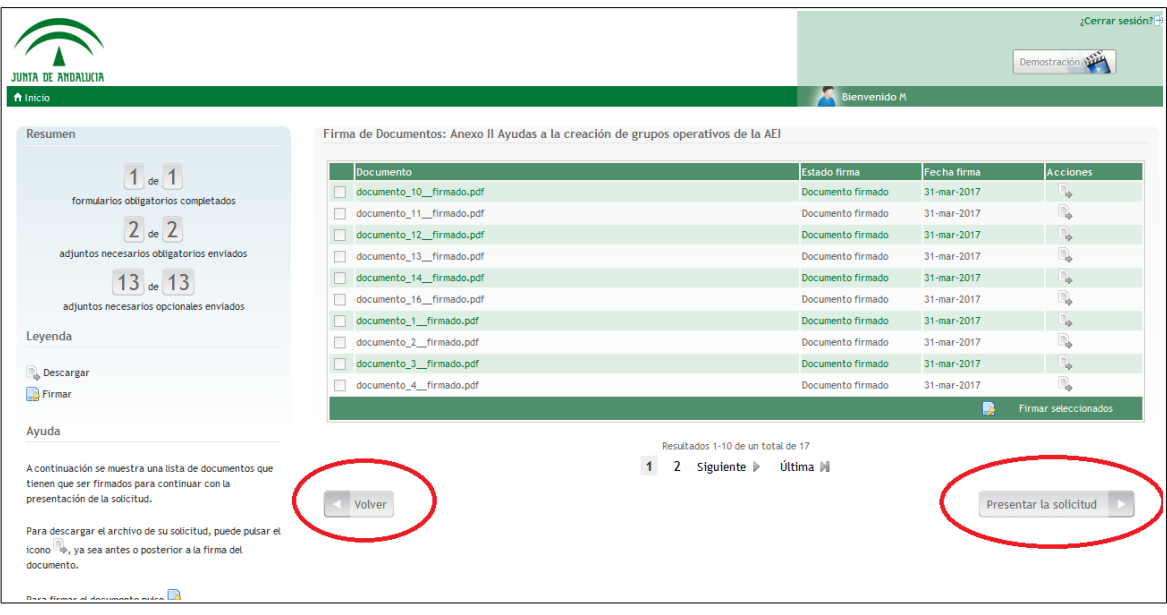

#### <span id="page-20-0"></span>**23. Presentación telemática: presentación de la documentación (registro)**

Cuando queramos proceder a presentar oficialmente la documentación pulsaremos en el botón "Presentar la solicitud".

Tras esperar al procesamiento, si todo ha sido correcto nos aparecerá una pantalla con un mensaje "Se ha presentado correctamente la solicitud", los datos de la documentación presentada, y como estado "Presentada".

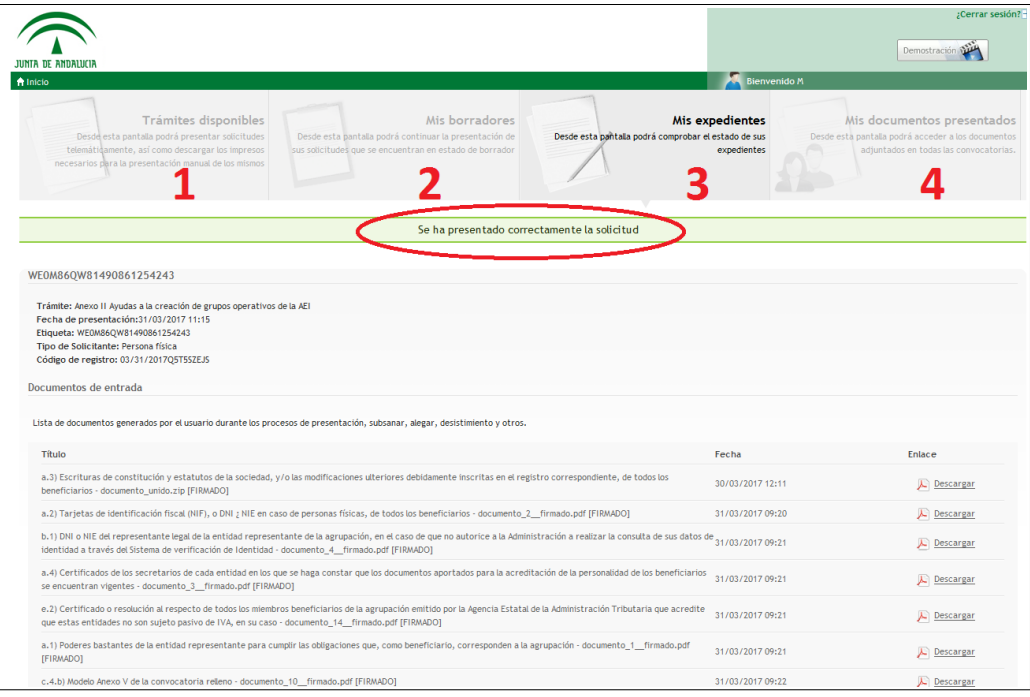

Recomendamos realizar una captura de pantalla o guardar el contenido de esta página, ya que en ella se encuentran datos de interés como el código de registro.

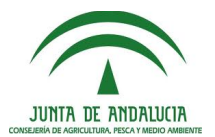

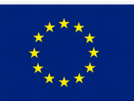

#### <span id="page-21-0"></span>**24. Presentación telemática: comprobación**

Como paso final del proceso de presentación, vamos a descargar el formulario Anexo II presentado y comprobar que en él figure el sello de registro y el número de registro.

Para ello podemos hacerlo tanto desde la pestaña "Mis expedientes", como desde la pestaña "Mis documentos presentados". Buscaremos un archivo de nombre similar a formulario\_anexo\_ii\_operaci\_n\_16.1.1\_sellado.pdf (aquí sellado indica que incorpora el sello de registro).

A continuación, abriremos el archivo pdf descargado y comprobaremos que en la parte superior de cada página aparece el sello de registro. En la parte inferior de cada página deberá existir un cajetín con los datos de la firma electrónica (código seguro de verificación, firmante, etc.).

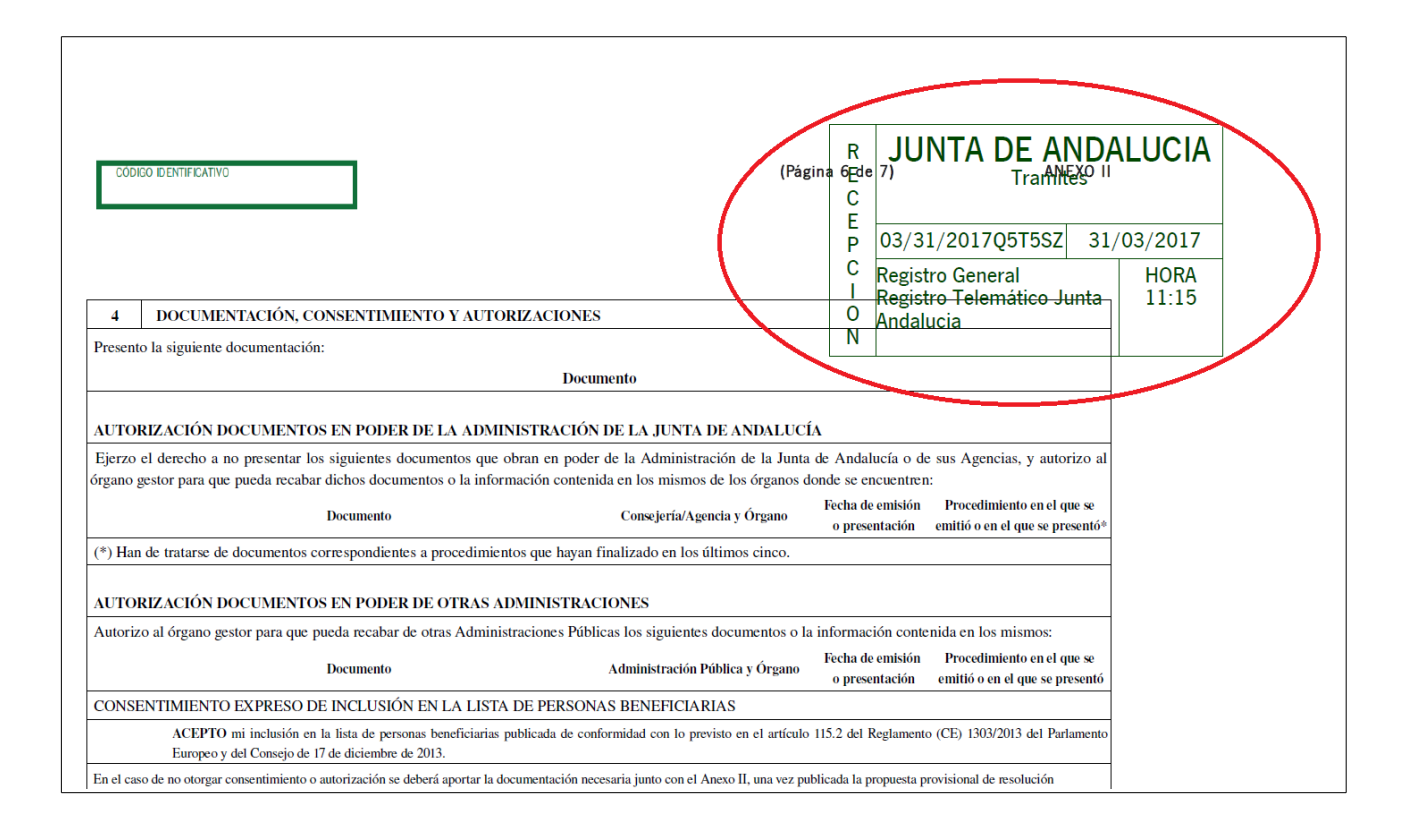

En el cajetín en la parte izquierda de la fecha, tendremos nuestro número de registro de la documentación presentada.

Si todas las comprobaciones han sido satisfactorias, podemos dar por concluido el trámite de presentación de documentación.

Con posterioridad, podremos acceder a consultar la documentación utilizando las pestañas "Mis expedientes" o "Mis documentos presentados".

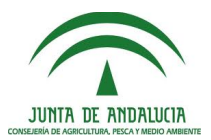

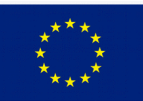

#### **24. ¿Dónde y cómo realizar una consulta?**

Antes de realizar una consulta revise la página web, pues en ella se irán incluyendo las aclaraciones de interés general que se vayan considerando necesarias.

Para aclarar cualquier tipo de duda, los interesados podrán dirigirse al Servicio de Industrias Agrarias de la Dirección General de Industrias y Cadena Agroalimentaria, por cualquiera de los siguientes medios:

#### **Por teléfono:**

955 03 25 78 / 955 03 21 60 / 955 03 24 91

**Por correo-e:**

svindustrias.sscc.capder@juntadeandalucia.es

#### **Por correo postal, a la dirección:**

Consejería de Agricultura, Pesca y Desarrollo Rual Dirección General de Industrias y Cadena Agroalimentaria Servicio de Industrias Agrarias C/ Tabladilla, s/n 41071 – Sevilla

#### **Personándose en la dirección anterior, PREVIA CITA.**

**Cláusula de exención de responsabilidad**: El presente documento es un instrumento que pretende facilitar la mejor comprensión de la Orden de 28 de Julio de 2016, por la que se aprueban las bases reguladoras para la concesión de subvenciones, en régimen de concurrencia competitiva, dirigidas a la creación y el funcionamiento de grupos operativos de la Asociación Europea de Innovación (AEI) en materia de productividad y sostenibilidad agrícolas para la realización de proyectos piloto y el desarrollo de nuevos productos, prácticas, procesos y tecnologías en los sectores agrícola, alimentario y forestal, en el marco del Programa de Desarrollo Rural de Andalucía 2014-2020, realizado por el Servicio de Industrias Agrarias, de la Dirección General de Industrias y Cadena Agroalimentaria, de la Consejería de Agricultura, Pesca y Desarrollo Rural de la Junta de Andalucía. No pretende ser un documento exhaustivo, sino meramente divulgativo, por lo que no puede garantizarse por posibles errores u omisiones, la absoluta exactitud y vigencia de su contenido, por lo que en cualquier caso, únicamente se considerarán válidos y vinculantes los textos legales oficiales vigentes en cada momento y no compromete por tanto la responsabilidad de ésta o cualesquiera otra institución.